#### **Oracle Utilities Customer Self Service**

Whitepaper: Using Google Maps<sup>™</sup> Release 2.1.0.1 **E36188-04**

April 2014

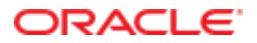

Oracle Utilities Customer Self Service Whitepaper: Using Google Maps™

Release 2.1.0.1

E36188-04

April 2014

Copyright © 2012, 2014, Oracle and/or its affiliates. All rights reserved.

This software and related documentation are provided under a license agreement containing restrictions on use and disclosure and are protected by intellectual property laws. Except as expressly permitted in your license agreement or allowed by law, you may not use, copy, reproduce, translate, broadcast, modify, license, transmit, distribute, exhibit, perform, publish, or display any part, in any form, or by any means. Reverse engineering, disassembly, or decompilation of this software, unless required by law for interoperability, is prohibited.

If this is software or related documentation that is delivered to the U.S. Government or anyone licensing it on behalf of the U.S. Government, the following notice is applicable:

U.S. GOVERNMENT END USERS: Oracle programs, including any operating system, integrated software, any programs installed on the hardware, and/or documentation, delivered to U.S. Government end users are "commercial computer software" pursuant to the applicable Federal Acquisition Regulation and agency-specific supplemental regulations. As such, use, duplication, disclosure, modification, and adaptation of the programs, including any operating system, integrated software, any programs installed on the hardware, and/or documentation, shall be subject to license terms and license restrictions applicable to the programs. No other rights are granted to the U.S. Government.

This software or hardware is developed for general use in a variety of information management applications. It is not developed or intended for use in any inherently dangerous applications, including applications that may create a risk of personal injury. If you use this software or hardware in dangerous applications, then you shall be responsible to take all appropriate fail-safe, backup, redundancy, and other measures to ensure its safe use. Oracle Corporation and its affiliates disclaim any liability for any damages caused by use of this software or hardware in dangerous applications.

Oracle and Java are registered trademarks of Oracle and/or its affiliates. Other names may be trademarks of their respective owners.

Intel and Intel Xeon are trademarks or registered trademarks of Intel Corporation. All SPARC trademarks are used under license and are trademarks or registered trademarks of SPARC International, Inc. AMD, Opteron, the AMD logo, and the AMD Opteron logo are trademarks or registered trademarks of Advanced Micro Devices. UNIX is a registered trademark of The Open Group.

This software or hardware and documentation may provide access to or information on content, products, and services from third parties. Oracle Corporation and its affiliates are not responsible for and expressly disclaim all warranties of any kind with respect to third-party content, products, and services. Oracle Corporation and its affiliates will not be responsible for any loss, costs, or damages incurred due to your access to or use of third-party content, products, or services.

### **Table of Contents**

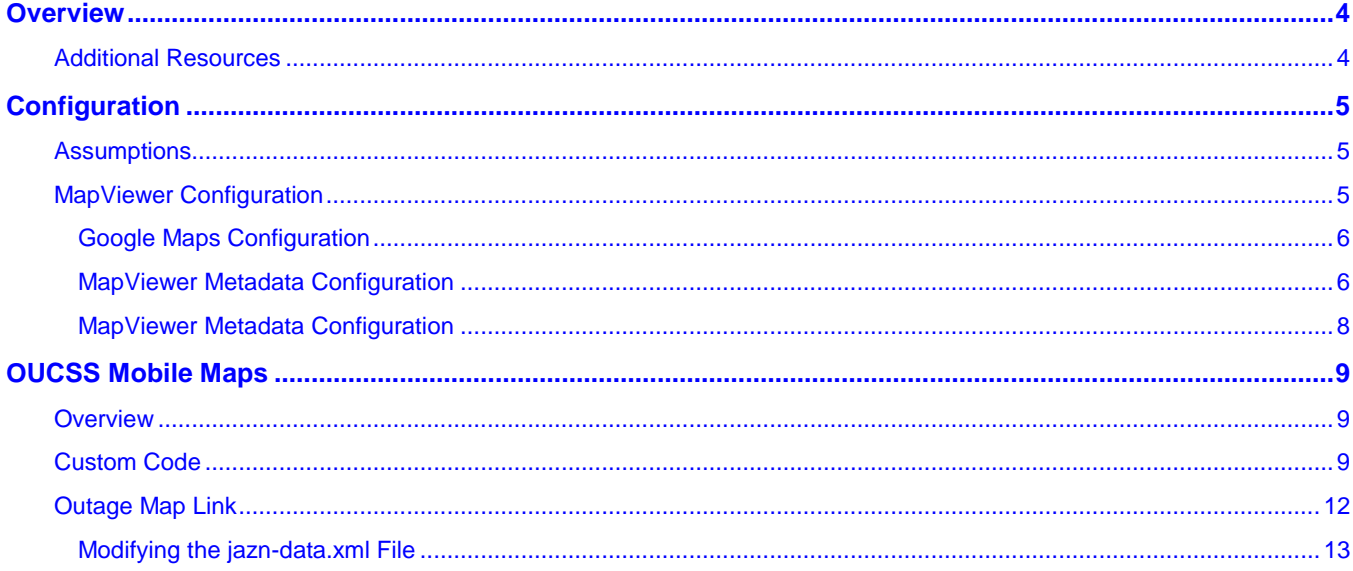

# **Chapter 1**

### **Overview**

This document provides an overview of using the base map provided by Google Maps service in conjunction with the Oracle Utilities Customer Self Service (OUCSS) Outage Map screen.

The [OUCSS Mobile Maps](#page-8-0) chapter provides an overview of using Google Maps with the OUCSS Mobile application.

#### **Additional Resources**

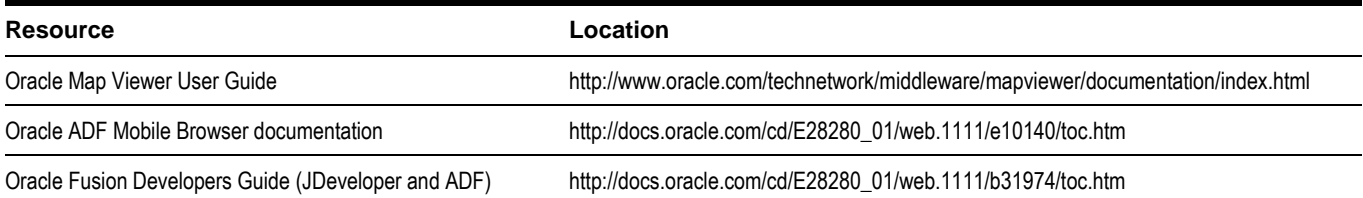

**Note**: This document and the documentation mentioned above is subject to revision and updating. For the most recent version of this and related documentation, as well as information on functionality and known issues for other Oracle products that may be required for installation and proper functionality of this product, check the Oracle Utilities Customer Self Service section of the [Oracle Utilities Documentation](http://www.oracle.com/technetwork/apps-tech/utilities/documentation/index.html) area on the Oracle Technology Network (OTN) web site (http://www.oracle.com/technetwork/apps-tech/utilities/documentation/index.html).

# **Chapter 2**

## **Configuration**

This section describes how to reconfigure your existing installation of Oracle Utilities Customer Self Service to work with the Google Maps service.

#### **Assumptions**

Google Maps is used to draw the base map (roads, geographic features, etc.); but city, county and zip geometry data must be available for the MapViewer component to overlay the base map with areas in which outages occur.

For illustrative purposes this document assumes that NAVTEQ data is used for city, county and zip; the data can be obtained elsewhere, provided that it is loaded into the schema that is available to MapViewer and contains city, county and zip geometry information.

**Note:** This document also contains a procedure that should be performed to make the spatial data available to MapViewer. For more information about configuring MapViewer refer to Configuring MapViewer section in the Oracle Utilities Customer Self Service Installation Guide Release 2.1.0.1.

#### **MapViewer Configuration**

Configuration comprises three steps:

- Enabling the Google Maps service using Google configuration screens.
- Configuration of MapViewer metadata.
- Adjustment of OUCSS settings.

#### **Google Maps Configuration**

Follow the steps outlined in 'Obtaining an API Key' chapter in the *Google Developers* document at: [https://developers.google.com/maps/documentation/javascript/v2/introduction#Intro.](https://developers.google.com/maps/documentation/javascript/v2/introduction#Intro)

After completing the procedure, the Google Maps (version 2) service should be enabled and the API key should be ready for subsequent setup steps.

**Note:** Google Maps version 2 is used, since version 3 is not compatible with the version of ADF used in the current OUCSS installation.

#### **MapViewer Metadata Configuration**

This procedure configures MapViewer to use the base map from Google Maps and use overlay data from the local database.

**1** Create a new datasource as described in the "Configuring MapViewer" section of the *OUCSS Installation Guide*. The name of this datasource will later be used to adjust SS\_Configuration parameters.

#### **ORACLE' MapViewer** Administration Console 11g

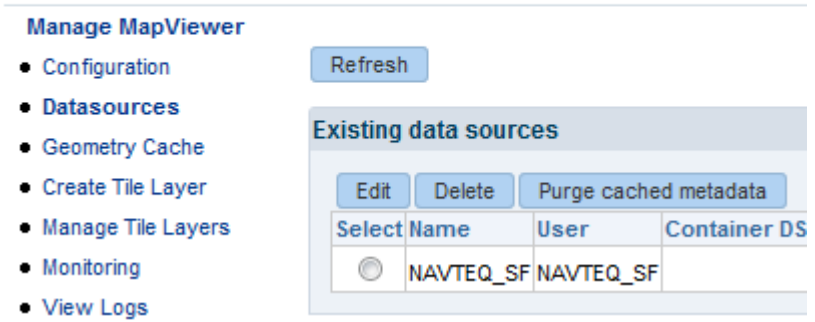

**2** A new tile should be created to be used with Google Maps. To create the new tile, click the **Create Tile Layer** link under **Manage MapViewer**.

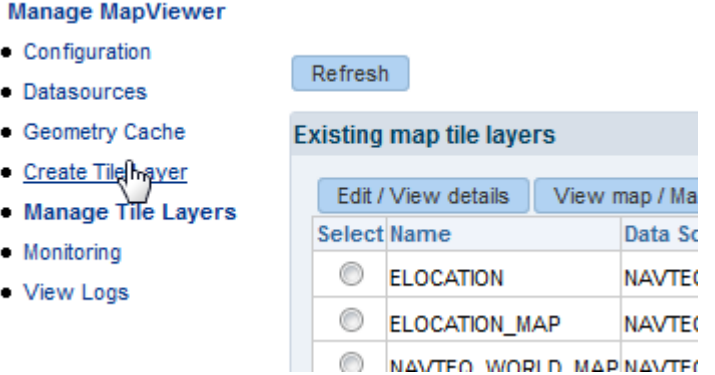

- **3** In the **Select type of map source** dropdown list, select **Google Maps**.
- Configuration
- TIP You must first specify where the map tile images will come from. Choose Internal if this MapViewer • Datasources
- Select type of map source: Google Maps v · Geometry Cache

Continue

- 
- Create Tile Layer
- · Manage Tile Layers
	- **4** Select the datasource defined in Step 1 and leave other parameters as is (otherwise, you may have a problem saving the input).
	- **5** Save the new map tile layer.
	- **6** In the **Manage Tile Layers** list, select the newly-created tile layer and edit it:

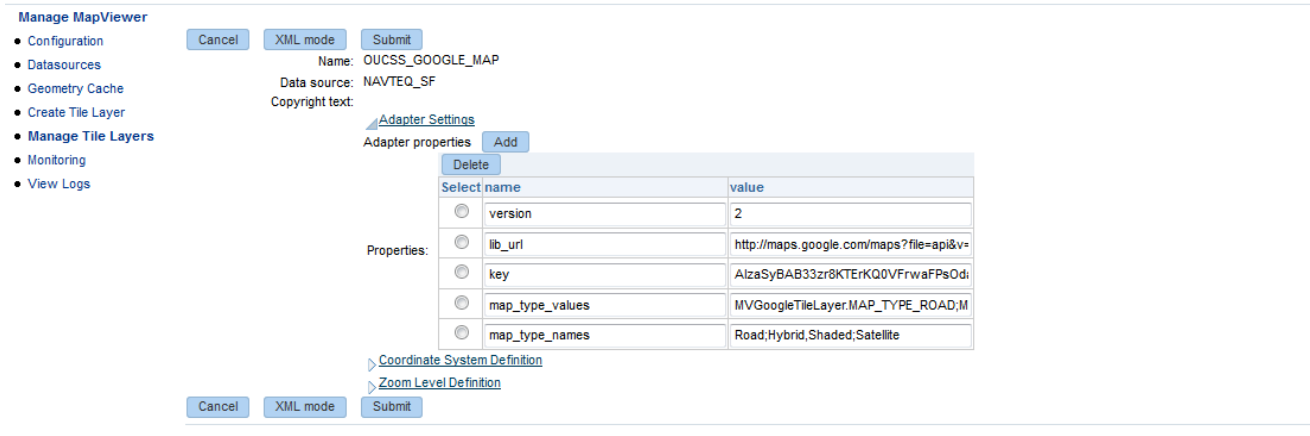

Copyright @ 2001.2013. Oracle and/or its affiliates. All rights reserved.

• For *lib\_url* use the following URL:

http://maps.google.com/maps?file=api&v=2&key=<your\_GOOGLE\_API\_key>&

This URL ensures that the ADF component will fetch the Google Maps version 2 API. Also note that it contains the Google API key that was obtained in the previous "Google Maps Configuration" procedure.

- For the *version* parameter, use '2'.
- For the *key* parameter, use the previously-obtained Google API key.
- **7** Save your changes.

#### **MapViewer Metadata Configuration**

Values in the SS\_CONFIGURATION table must be adjusted to match the datasource name, tile layer name, and geometry theme name that were created in the previous procedures.

- **1** *'outage.map.base.map'* should contain the value <Datasource\_Name>.<Tile\_Layer\_Name>. For example, NAVTEQ\_SF.GOOGLE\_WORLD\_MAP.
- **2** *'outage.map.color.theme'* should contain the name of geometry theme. For example, 'GOOGLE\_ZIP'.
- **3** *'outage.map.color.theme.loc'* points to the column in the table with postal codes. It should match the one that was used during creation of a text style. For example, 'POSTALCODE'.
- **4** *'outage.map.srid'* should reflect the spatial reference system identifier of the data.
- **5** Restart OUCSS servers and verify that the Outage Map shows the base map from Google Map service, as well as the outage data overlay.

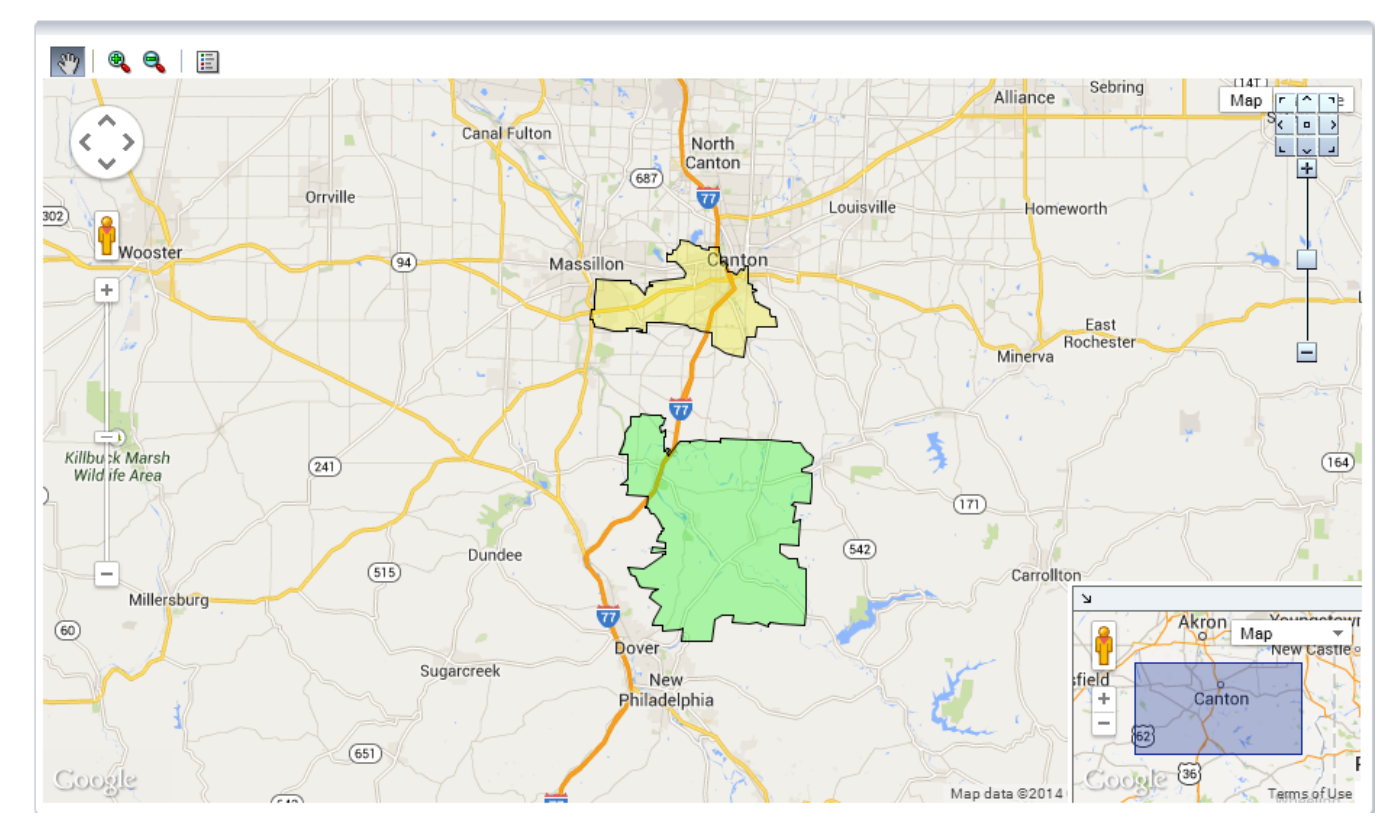

## **Chapter 3**

### **OUCSS Mobile Maps**

<span id="page-8-0"></span>This section describes how to use Google Maps service as custom implementation with the OUCSS Mobile application.

#### **Overview**

The OUCSS Mobile Outage map implementation uses the Oracle Maps JavaScript API to render the map. The implementation can be changed to use Google maps by adding custom code and deploying it as part of the custom mobile library.

Out of box the map viewer from [http://elocation.oracle.com](http://elocation.oracle.com/) is used which can be replaced by the implementation specific map viewer installation.

Out of box the [http://elocation.oracle.com](http://elocation.oracle.com/) geolocation service is used for geocoding the city names, county names and zip codes. This can be replaced by the Google geocode service.

### **Custom Code**

The following steps can be followed to create the custom library which can implement the Google maps for OUCSS mobile outage map.

**Note:** A sample project is available with this document which can be opened in JDeveloper. The sample project can be used to make code changes and then step number 8 onwards can be followed to create the ADF library.

- **1** Open JDeveloper and create a new Fusion Web Application, and ensure the following technology scopes are selected for view project:
	- ADF Business Components
	- ADF Faces
	- ADF Mobile Browser
	- ADF Page Flow
- HTML
- Java
- JSF
- JSP and Servlets
- Web Services
- XML

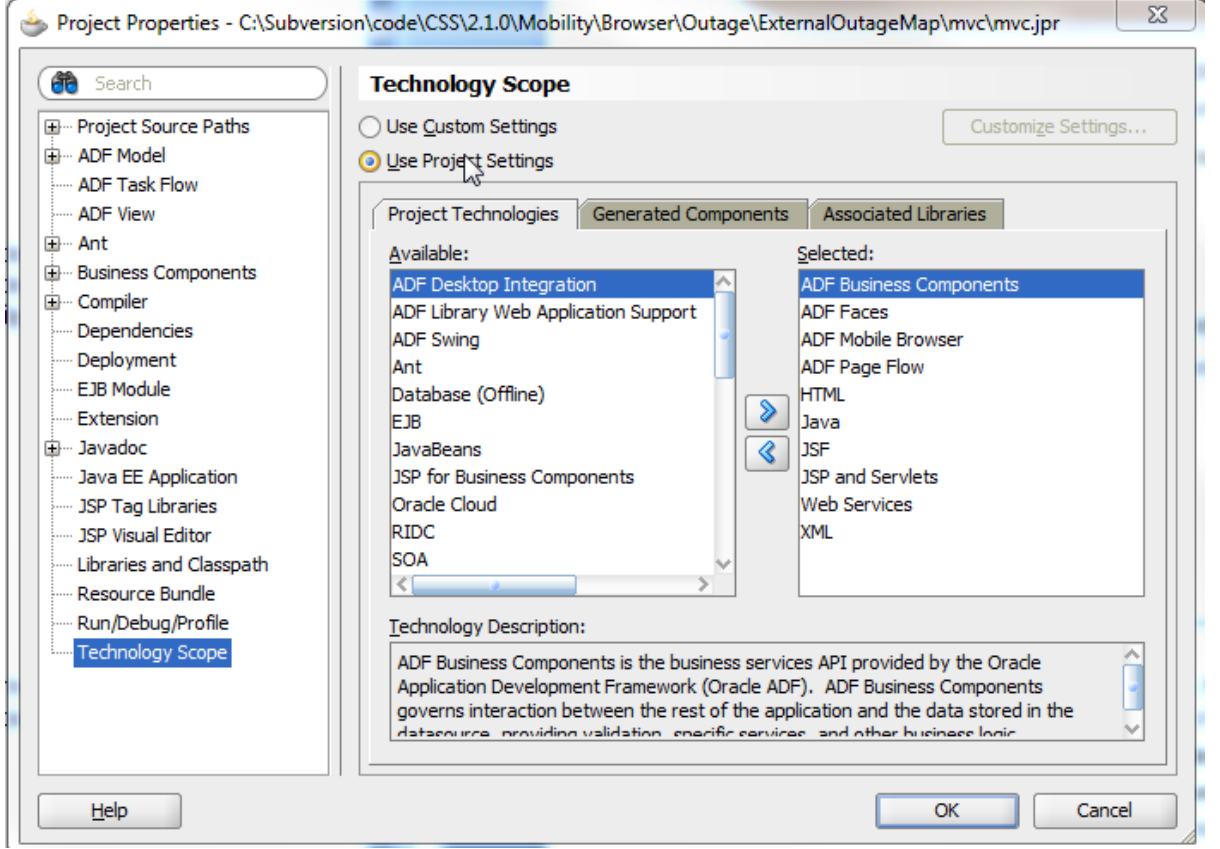

- **2** Add the code for appropriate web services to get the Outage data from external systems.
- **3** Add the jspx page for displaying the Outage map with Google maps to the Project
- **4** In the jspx page the following Javascript import statements are necessary to access Google maps API <trh:script source="https://maps.googleapis.com/maps/api/js?v=3.exp&amp;sensor=true"/>
- **5** The Oracle maps JavaScript API can be used to render Google map as the base map on the jspx page. To access the Oracle JavaScript API the following import statements are needed

```
<trh:script 
source="http://elocation.oracle.com/mapviewer/fsmc/jslib/oraclemaps.js"></trh:script>
<trh:script 
source="http://elocation.oracle.com/elocation/jslib/oracleelocation.js"></trh:script>
```
- **6** The *MVGoogleTileLayer()* object is used to create the Google maps tile layer which will display the Google map as base map on the jspx page.
- **7** The google.maps.Geocoder() objects geocode method can be used to geo code the cities, counties and zip codes sent from the external system. Geocoding will provide the latitude and longitude and enable to plot a marker on the map.

**8** After the code is final create the ADF library jar by right clicking on the project  $\rightarrow$  Deploy  $\rightarrow$  <Deployment\_Name> $\rightarrow$ Deploy to ADF Library JAR File

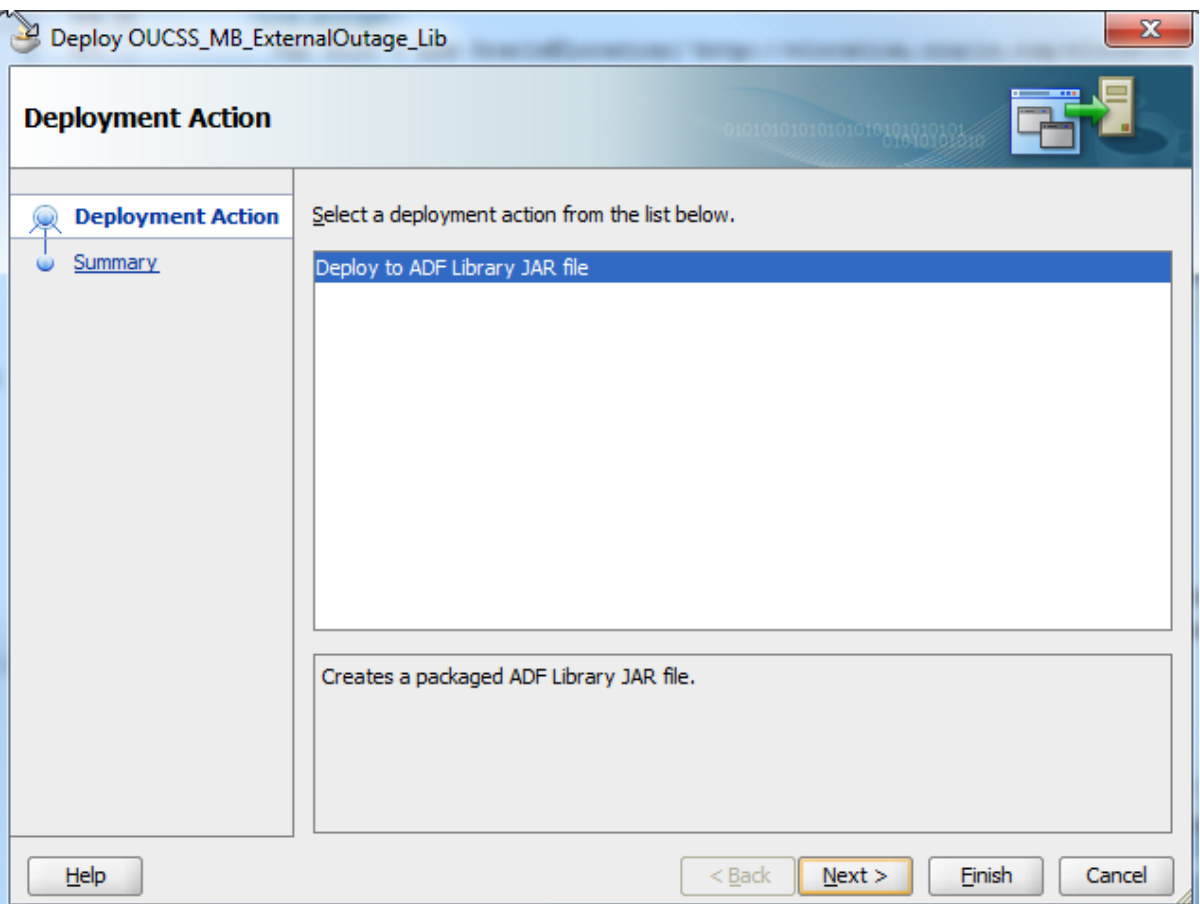

- **9** Download the OUCSS Mobile custom application zip file (<PRODUCT\_HOME>/Install/application/oracle.ugbu.ss.mobile.browser.custom.zip).
- **10** Unzip and open the custom application in explorer and create a *lib* folder under mvc\public\_html\WEB-INF folder
- **11** Copy the generate Google outage map ADF Library JAR file under the lib folder
- **12** Open the custom application in JDeveloper and create a WAR file by right click  $\rightarrow$  Deploy
- **13** Package this application as a web archive (\*.war) and deploy as a WebLogic library with the following the metadata:
	- Extension-Name: oracle.ugbu.ss.mobile.browser.custom\_2.1.0.1
	- Specification-Version: 11.1.1
	- Implementation-Version:  $\langle$  value higher than 2.1.0.1 $>$
- **14** Deploy the archive on the WebLogic domain, targeting it to the WebLogic managed server hosting the OUCSS Mobile solution.
- **15** Restart the oracle.ugbu.ss.mobile.browser\_2.1.0.1 application using the WebLogic console, or restart the OUCSS Mobile managed server.

#### **Outage Map Link**

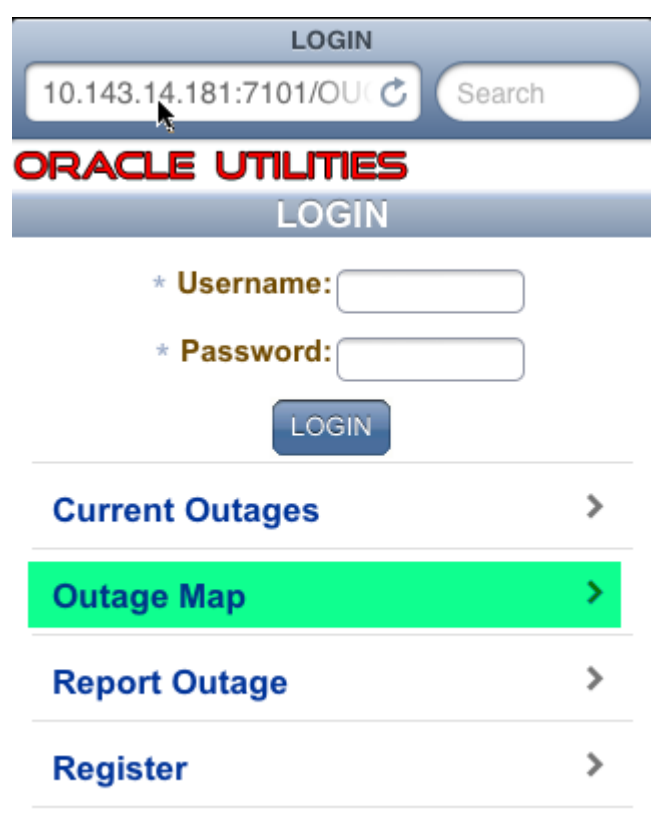

The default outage map menu link points to the OutageMapTaskflow, which uses Oracle maps. To point the Outage map menu link to point to the Custom Google map taskflow:

- **1** Login into the OUCSS Portal application with the WSSAdmin role.
- **2** Navigate to the **Admin > Resources** page.
- **3** Select the resource with resource code *MOB\_B\_OUTAGE\_MAP\_URL,* add the override URL value and click on the **Save** button. The override URL value will be the path to the custom Google map taskflow.

#### **Example**:

```
/faces/adf.task-flow?_id=ExternalOutageMapTaskflow&_document=/WEB-
INF/ExternalOutageMapTaskflow.xml
```
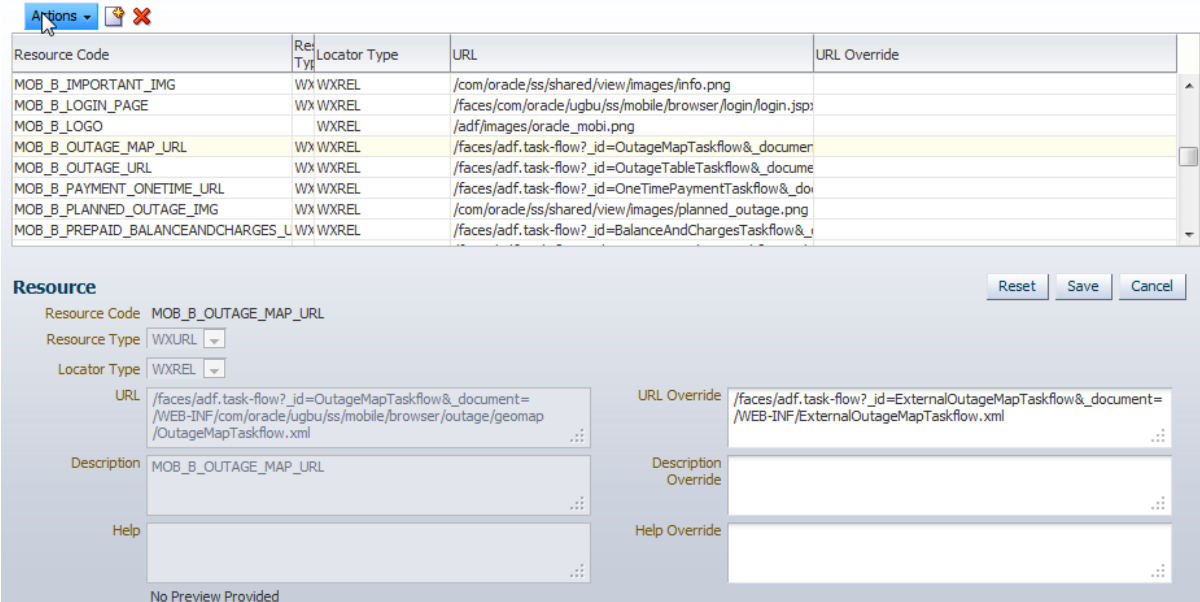

**4** The override URL will be picked up by the Outage Map menu link on restart of the Mobility server.

#### **Modifying the jazn-data.xml File**

The jazn-data.xml in the *oracle.ugbu.ss.mobile.browser\_2.1.0.1.ear* needs to be modified and the EAR file has to be deployed again. The jazn-data.xml has to be modified to give permission to the custom taskflow. To modify the jazndata.xml file:

- **1** The jazn-data.xml is not upgrade safe and a backup of the EAR file has to be taken before updating the jazn-data.xml.
- **2** Unzip the oracle.ugbu.ss.mobile.browser\_2.1.0.1.ear and open the jazn-data.xml in the oracle.ugbu.ss.mobile.browser\_2.1.0.1/META-INF folder
- **3** In jazn-data.xml for the *anonymous-role* add the permission for the custom Google map taskflow:

```
Example:
```

```
<permission>
       <class>oracle.adf.controller.security.TaskFlowPermission</class>
              <name>/WEB-
INF/ExternalOutageMapTaskflow.xml#ExternalOutageMapTaskflow</name>
              <actions>view</actions>
</permission>
```
- **4** Now zip the folder and create the oracle.ugbu.ss.mobile.browser\_2.1.0.1.ear file
- **5** Deploy the newly created EAR file from the WebLogic console. For this login into the console at URL **Error! Hyperlink reference not valid.**.
- **6** Navigate to the **Deployments** page and select the deployment [oracle.ugbu.ss.mobile.browser\\_2.1.0.1](http://pjagtap-pc:7101/console/console.portal?_nfpb=true&_pageLabel=AppApplicationDispatcherPage&AppApplicationDispatcherPortlethandle=com.bea.console.handles.AppDeploymentHandle%28%22com.bea%3AName%3Doracle.ugbu.ss.mobile.browser_2.1.0%23v2.1.0%2CType%3DAppDeployment%22%29) (v2.1.0.1) and click on the Delete button. This will remove the Mobile application EAR from the Mobility server

**7** To deploy the new EAR on the Deployments page click on the **Install** button and in the next screen browse to the EAR location on the machine, select the EAR file and click on the **Next** button.

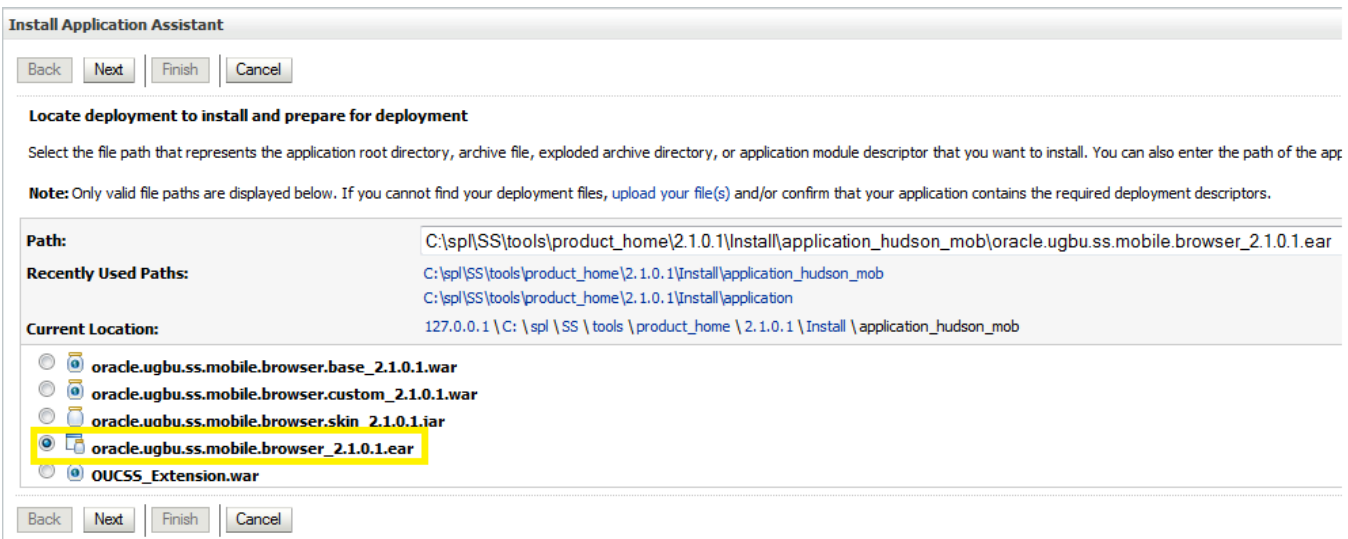

**8** On the next page select the option **Install this deployment as an application** and click on the **Next** button.

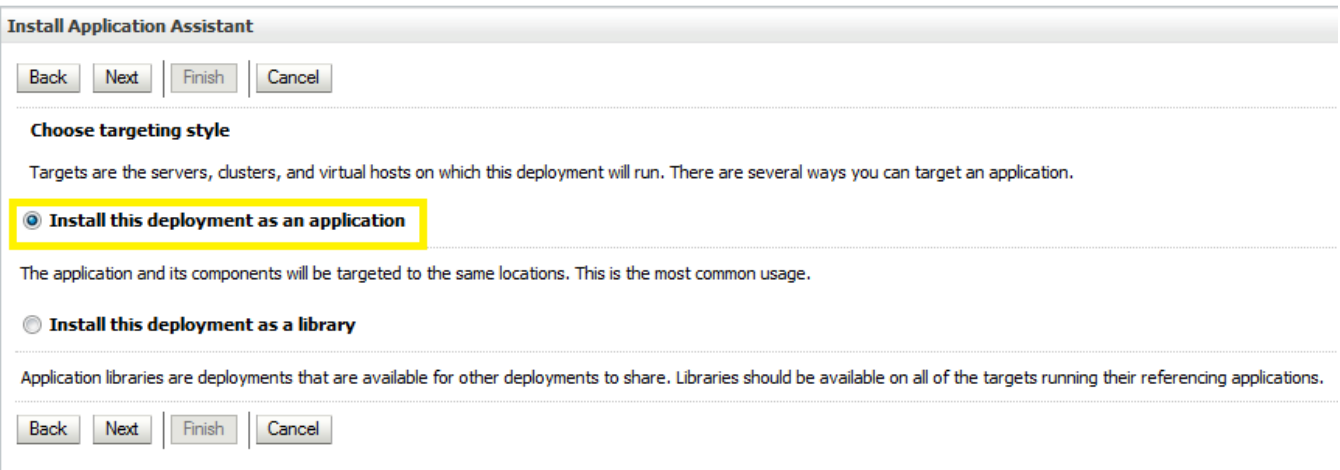

**9** In the next page add the **Name** as *oracle.ugbu.ss.mobile.browser\_2.1.0.1* and click on the **Finish** button

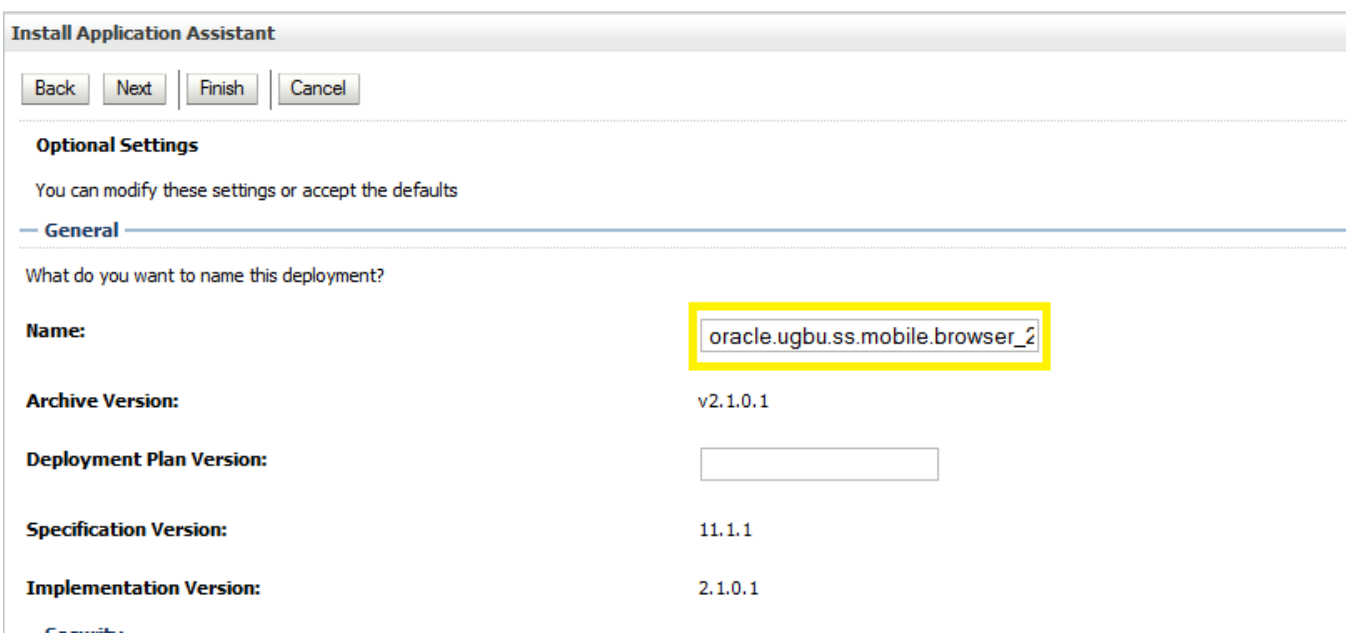

**10** Click on the **Save** button on the next page

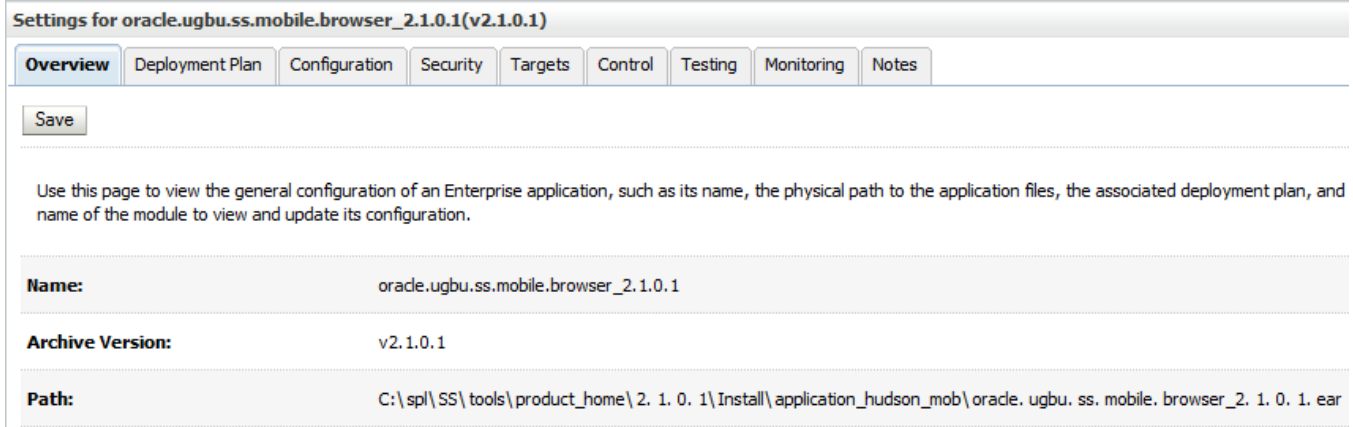

**11** On successful deployment of the **oracle.ugbu.ss.mobile.browser\_2.1.0.1.ear** the Outage map menu link will point to the custom taskflow.